# Guía **II**

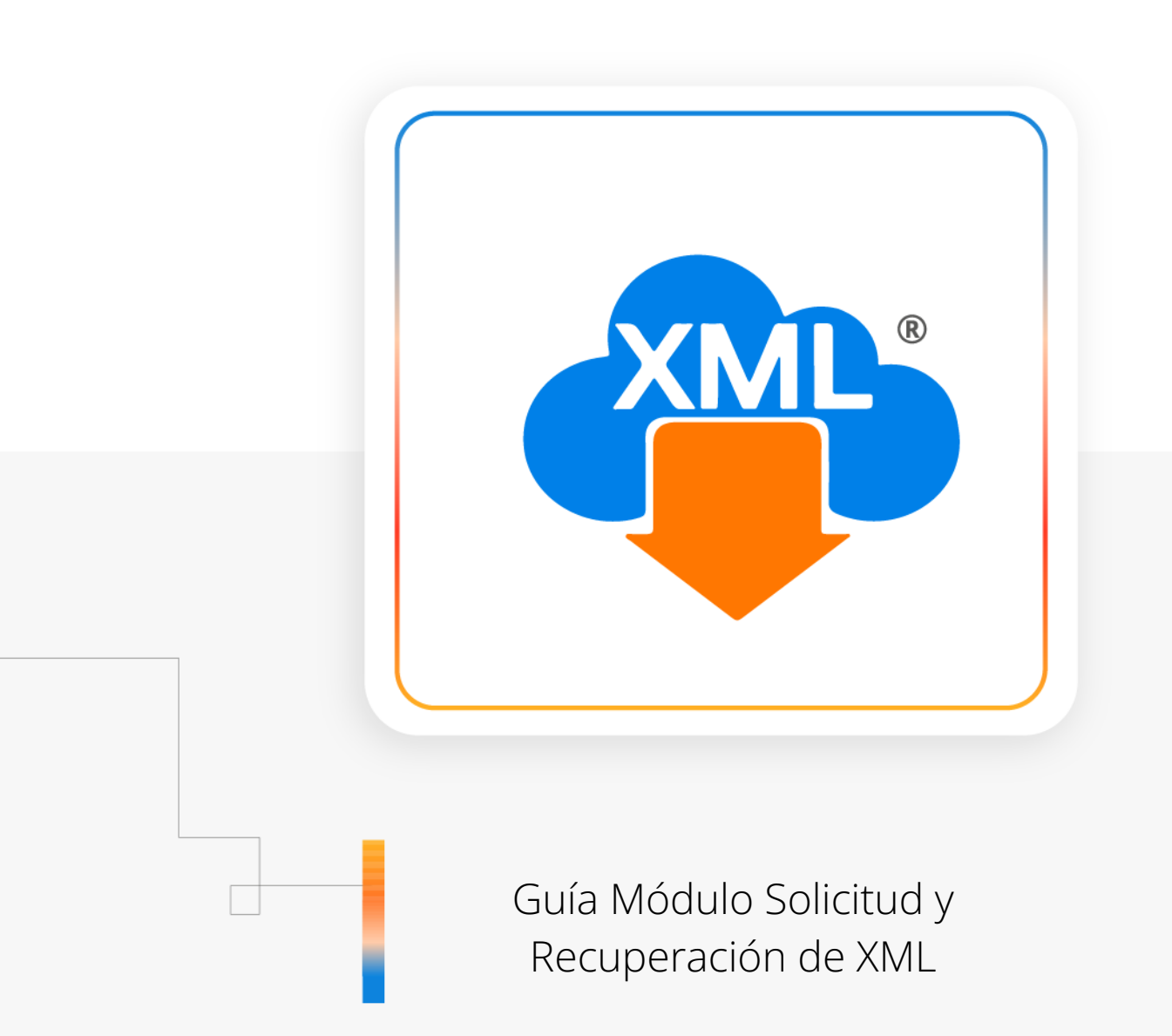

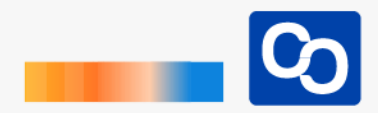

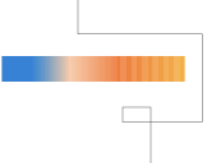

#### **¡Bienvenido!**

En esta guía aprenderás el uso del **Módulo Solicitud y Recuperación de XML**

# ● **Paso 1**

Entra a MiAdminXML y da clic en **"Descarga de XML"** y posteriormente selecciona el Módulo **"Solicitud y Recuperación de XML"**

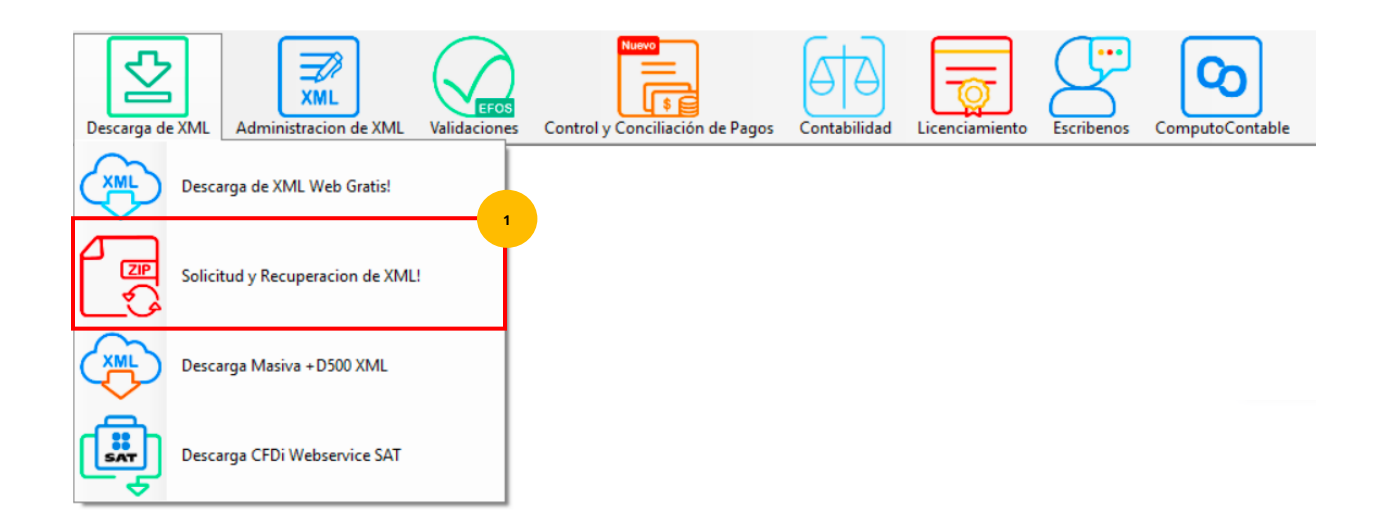

# ● **Paso 2**

Da clic en la herramienta **"Asistente de descarga"**

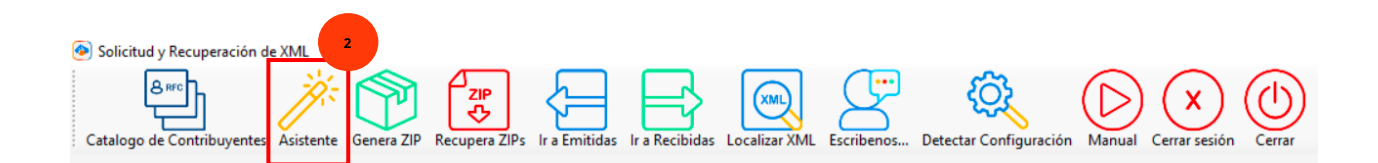

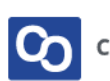

Da clic en **"Catálogo de RFC"** para abrir el catálogo de contribuyentes. Selecciona el RFC con el que se ingresarás y da clic en **"Seleccionar"** para avanzar da clic en **"Continuar"**

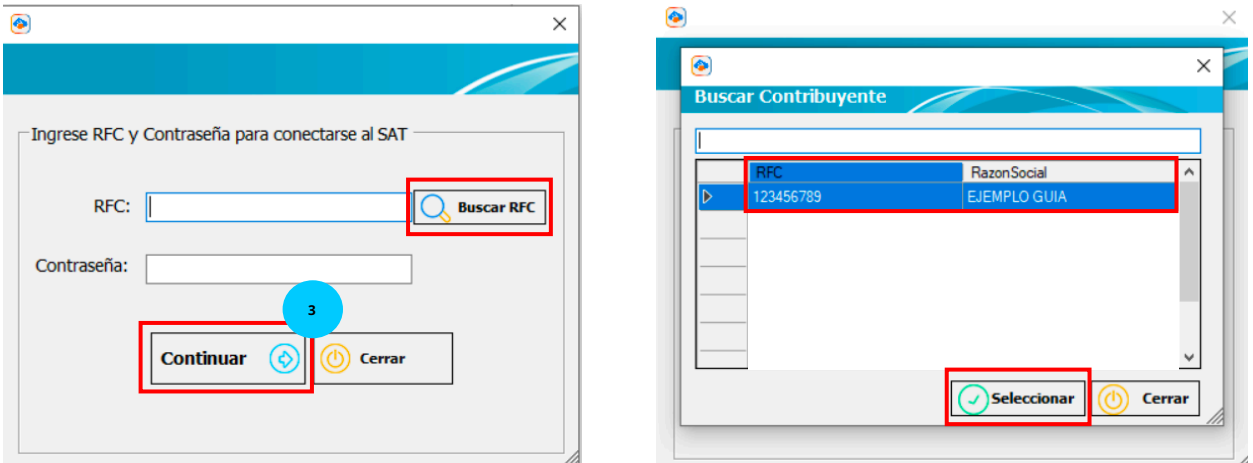

#### ● **Paso 4**

Podrás ver que los campos se han llenado automáticamente, solamente tendrás que escribir el código CAPTCHA y dar clic en **"Enviar"**

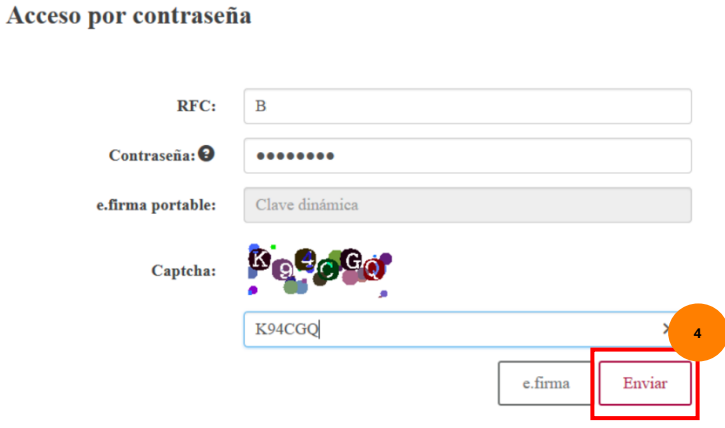

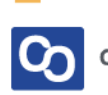

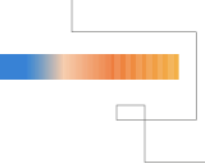

Ahora selecciona si requieres descargar Facturas Emitidas o Recibidas.

**Nota:** recuerda que también puedes seleccionarlos con los botones en la parte superior o dando clic en las consultas.

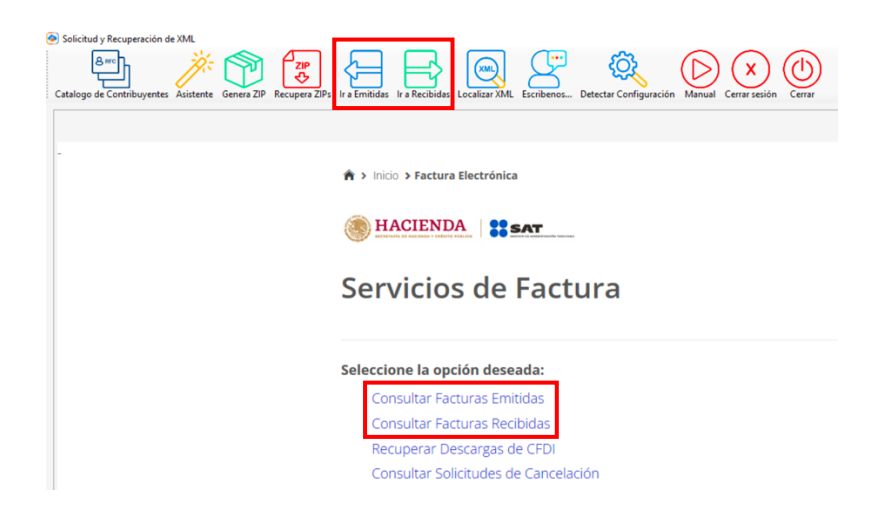

# ● **Paso 6**

Selecciona la **fecha inicial y final de emisión** y da clic en **"Buscar CFDI"**

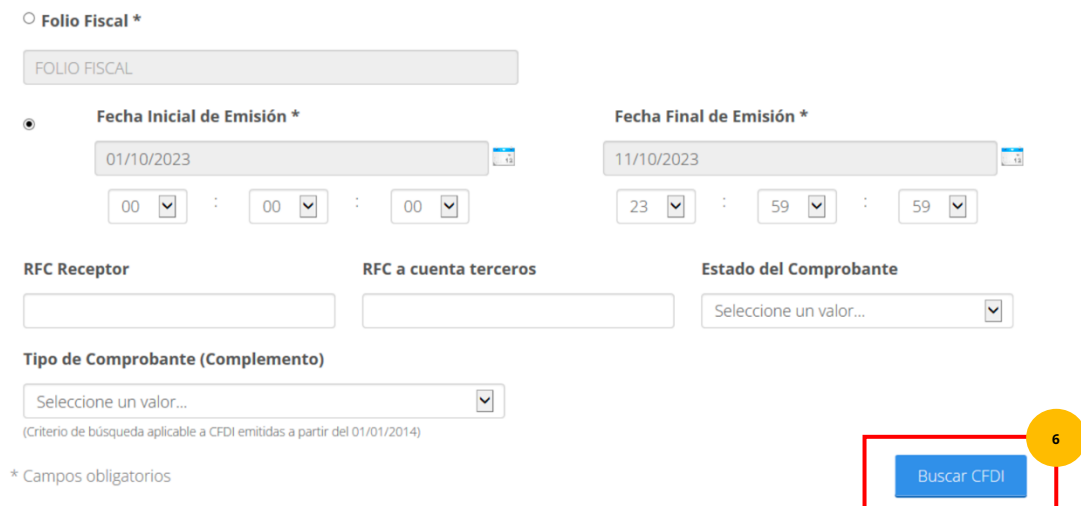

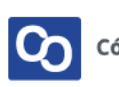

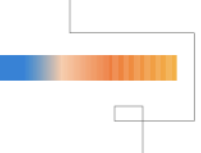

Se mostrará la lista de los CFDi encontrados, da clic en la herramienta de **"Generar ZIP"**

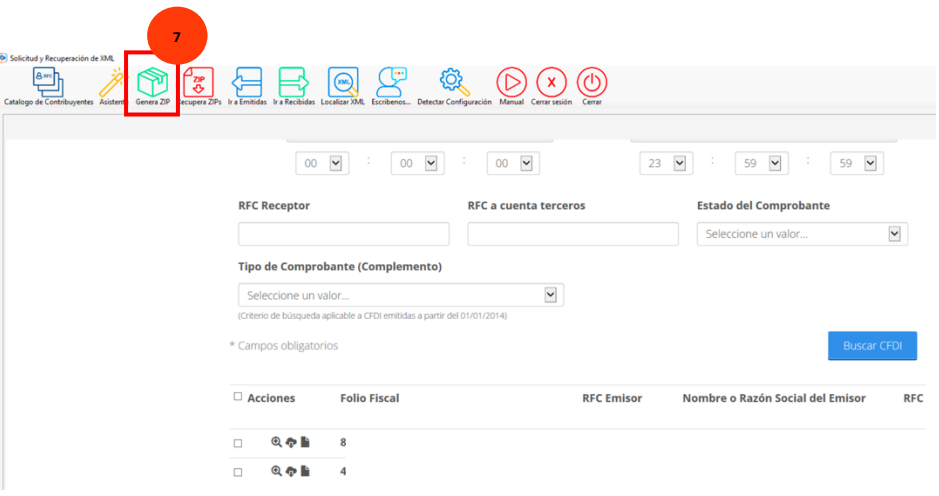

# ● **Paso 8**

Posteriormente podrás ver el mensaje de que tu descarga fue realizada con éxito.

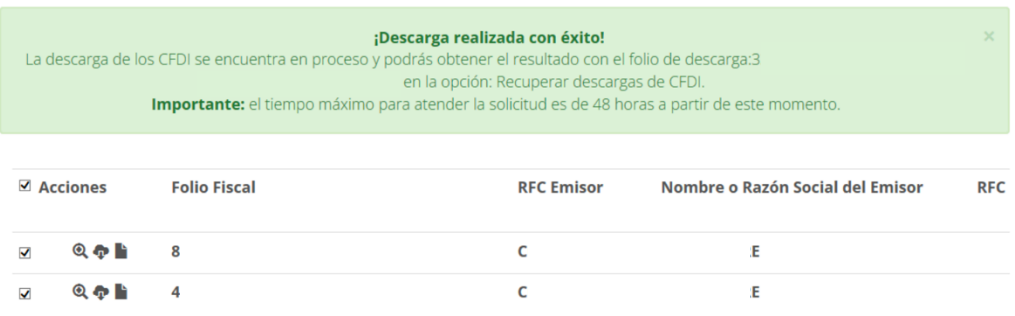

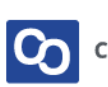

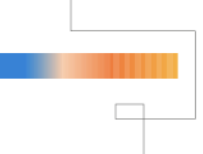

Da clic en **"Recuperar ZIPs"** y después da clic en el recuadro que dice **"Sí"**

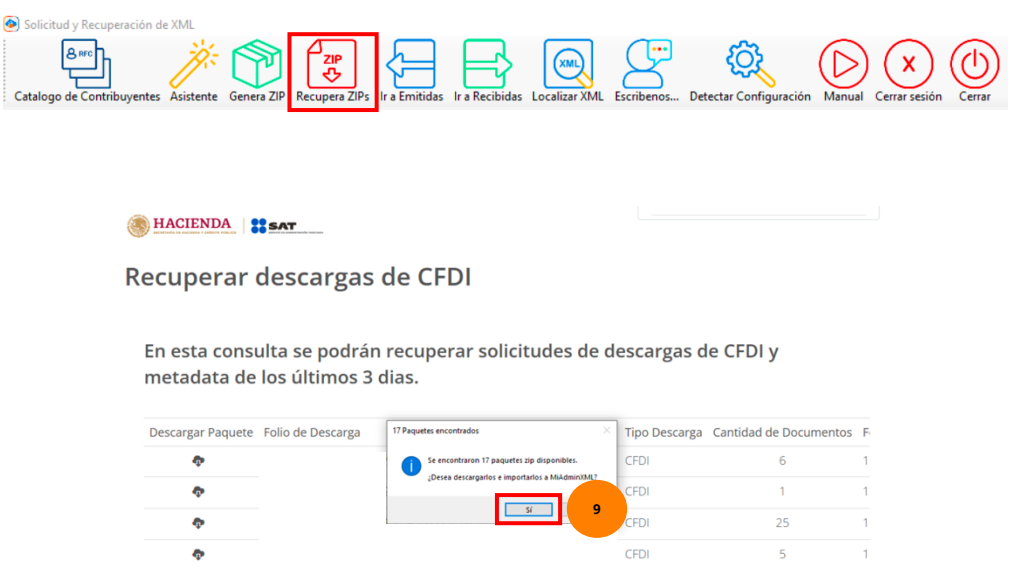

#### ● **Paso 10**

Ahora selecciona como vas a requerir la organización de los archivos, puedes escoger por mes o por día.

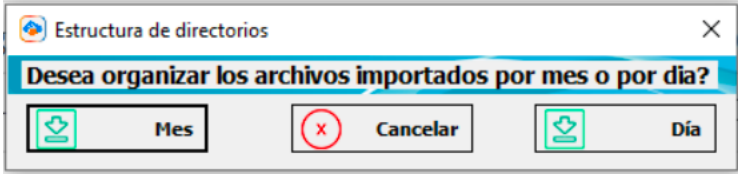

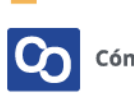

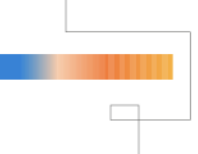

MiAdminXML procederá a descargar y descomprimir lo paquetes encontrados. Al finalizar nos indicará cuantos comprobantes y paquetes fueron descargados.

Da clic en **"Aceptar"**

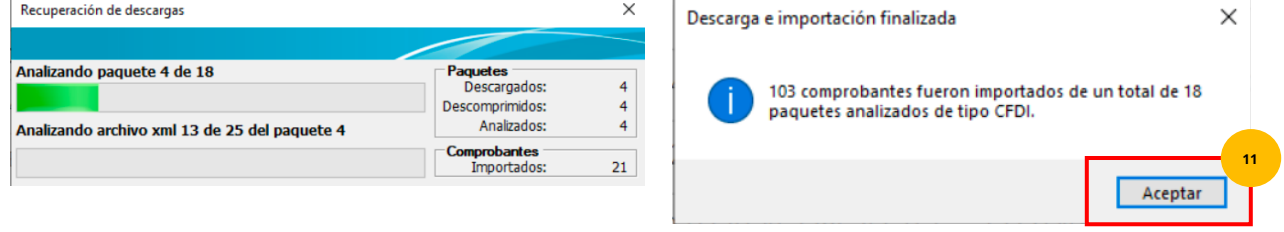

#### ● **Paso 12**

Por último, cerraremos sesión y daremos clic en **"Cerrar"**

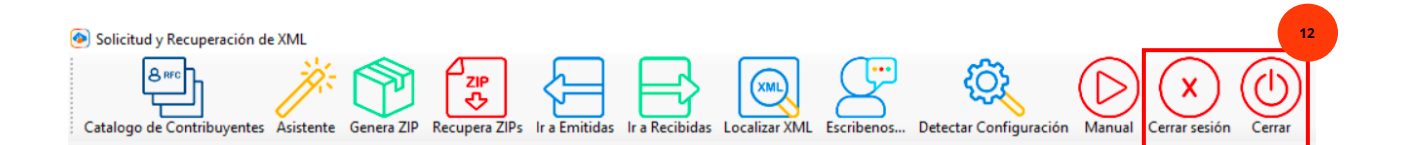

# ● **Paso 13**

**¡Y listo!** Ahora sabes usar el **Módulo de Solicitud y Recuperación de XML**

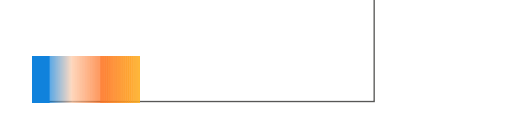

# **¿Necesitas ayuda?**

Llámanos a nuestro número de atención telefónica

771 285 0074

Horario de Atención

Lunes a viernes: 9:00 a 14:00 y de 15:00 a 18:00

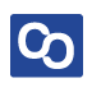